#### **BUILT FOR PRO TOOLS HD®**

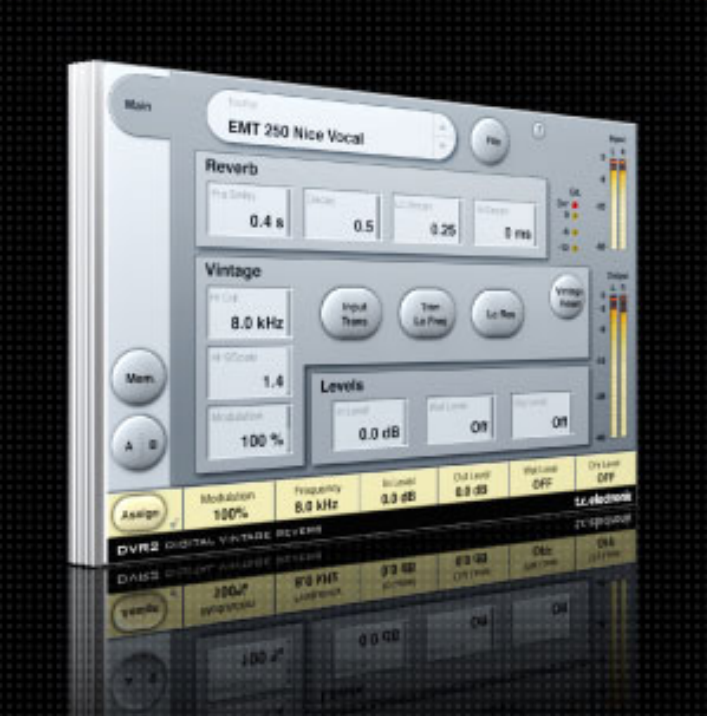

# DVR<sub>2</sub> **DIGITAL VINTAGE REVERB**

FROM THE LEGENDARY SYSTEM 6000

**MANUALE**

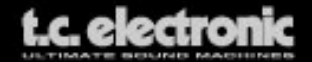

# **TC Support Interactive**

Il sito TC Support Interactive (**www.tcsupport.tc**) è un vero e proprio centro di informazioni e supporto on-line, dove potrai trovare le risposte a problemi specifici riguardanti il tuo prodotto TC, software o hardware. Ogni risposta viene salvata in un database consultabile per prodotto, categoria, parole-chiave o frasi.

Nella sezione "My Stuff" è possibile effettuare il Login per conoscere lo status della tua richiesta, per effettuare il download di files e tanto altro. Inoltre, potrai scaricare i manuali d'uso, gli aggiornamenti software e nuovi preset.

Questo sito è stato creato appositamente per soddisfare le esigenze dei nostri utenti. Il database è in continuo aggiornamento e rappresenta un'enorme fonte di informazioni, mentre la sezione Q&A consente di scoprire nuovi aspetti dei diversi modelli TC. Se non riesci a trovare la risposta ai tuoi quesiti, potrai sottoporli al nostro staff tecnico che ti risponderà via email; il Team TC Support Team è sempre pronto ad aiutarti in ogni modo possibile.

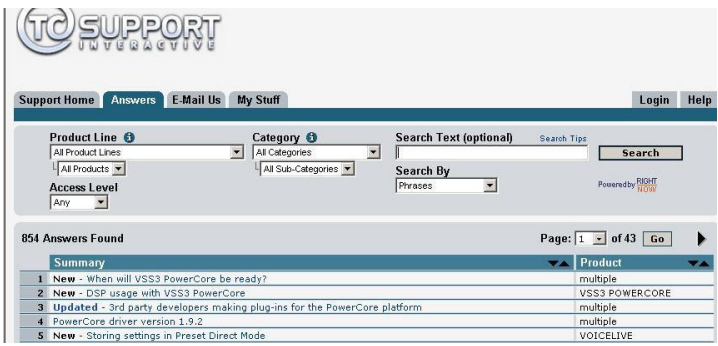

#### **Contatti**

In alternativa al sito TC Support Interactive, contatta il distributore TC che si occupa della tua area, oppure scrivi a:

TC ELECTRONIC A/S Customer Support Sindalsvej 34 Risskov DK-8240 Danimarca

USA: TC Electronic, Inc. 5706 Corsa Avenue, Suite 107 Westlake Village, CA 91362

www.tcelectronic.com

© BY TC ELECTRONIC A/S 2006. TUTTI I NOMI DEI PRODOTTI E DELLE COMPAGNIE NOMINATE SONO REGISTRATI DAI RISPETTIVI PROPRIETARI. TUTTE LE SPECIFICHE POSSONO ESSERE SOGGETTE A MODIFICHE SENZA ALCUN PREAVVISO. TUTTI I DIRITTI SONO RISERVATI. TC ELECTRONIC È UNA COMPAGNIA DEL GRUPPO TC.

# **SOMMARIO**

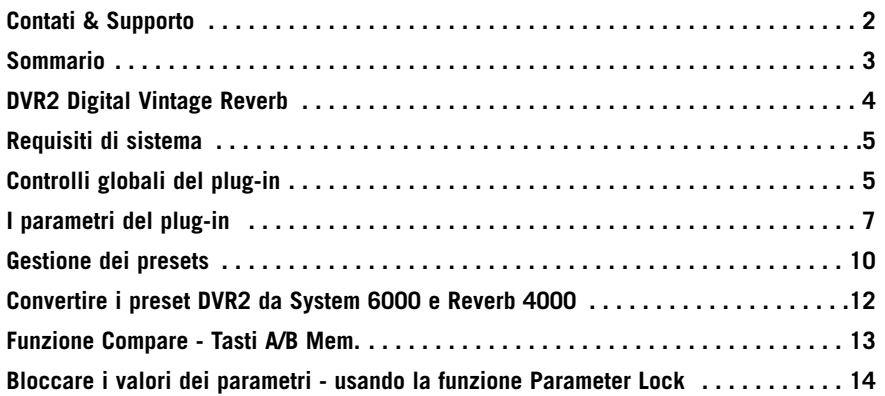

# **DVR2 DIGITAL VINTAGE REVERB**

Congratulazioni per aver acquistato DVR2 Vintage Reverb, il nuovo plug-in in versione TDM che mette a disposizione un Generic Reverb caratterizzato da una sonorità ed un 'sapore' assolutamente vintage.

Il termine "Generic Reverb" è utilizzato per descrivere un gradevole effetto sustain, assegnabile a diverse sorgenti sonore che compongono il mix.

Pur non restituendo un particolare carattere al suono, questo tipo di riverbero non nuoce o deteriora la sonorità. Al contrario, permette di restituire un adeguato senso di spaziosità e una modulazione più o meno pronunciata.

#### **Riproduzione di un Classico**

Il processo di sviluppo del plug-in DVR2 ha comportato un lavoro durato diversi anni, con l'obiettivo di ricreare quello che da sempre è considerato il processore Generic Reverb d'eccellenza: l'EMT250. Per fare ciò, abbiamo rimesso a nuovo un esemplare originale dalla sonorià eccellente, che ci ha permesso di addentrarci in modo approfondito in diversi aspetti fondamentali...

Tecnica Hardware: Qual'era la precisione dei convertitori e come erano implementati relativamente all'enfasi, al Block Scaling, alla linearità, ai filtri, ecc.? Di quanta RAM poteva disporre e qual'era il sample rate, ecc.?

Tecnica Software: Che tipo di processamento avveniva all'interno della circuitazione e che tipo di troncamenti, rumori e artefatti sonori venivano generati? Come si sarebbe potuto simulare in modo preciso il basso sample rate, e come sarebbe potuto essere trasferito tutto questo in una moderna piattaforma DSP?

Percezione: Assicurarsi che le qualità del processore originale fossero preservate. Una modulazione dolce, le caratteristiche dello spettro, spaziosità, distorsione, saturazione ecc. Centinaia di ore passate all'ascolto e alle misurazioni.

Utilizzo: I quattro parametri fondamentali di EMT250 sono stati attentamente preparati, per offrire un'interfaccia d'uso semplice quanto efficace, capace di interazioni complesse ma ottimizzate. DVR2 è un insieme di tutto questo, incluse la gamma e l'azione di ogni parametro.

#### **Migliore di un Classico?**

Se utilizzato in modalità Normal, DVR2 offre un suono del tutto simile a quello di un EMT250 in perfetto stato. L'algoritmo può essere impostato anche in modalità High Resolution, facendo uso di una quantità maggiore di potenza DSP, per consentire la riproduzione degli artefatti sonori tipici dei vecchi processori hardware.

Con questa opzione il livello del rumore diminuisce notevolmente – sarai tu a giudicare se questa modalità è effettivamente adatta a specifiche situazioni e impieghi.

Nota: Molti dei criteri e dei limiti elencati precedentemente producono fenomeni audio non-lineari, impossibili da ottenere mediante un semplice campionamento del processore originale, se non con risultati statici e grossolani.

Dal punto di vista audio, un minuto di emulazione rende maggiore giustizia all'originale e consente ulteriori regolazioni.

# **REQUISITI DI SISTEMA**

- Mac OS X (10.4 o superiore) / Windows XP
- Pro Tools TDM 7.2.1 software (o superiore)
- Pro Tools HD o HD Accel hardware
- Chiave USB iLok
- L'autorizzazione del prodotto richiede l'accesso a internet e un account su iLok.com
- Il sistema deve possedere i requisiti richiesti dai sistemi Digidesign Pro Tools TDM!

# **Controlli globali del plug-in COMANDI DA TASTIERA**

La versione TDM del plug-in DVR2 supporta la gestione dei comandi da tastiera dedicati ad alcune funzioni. I seguenti comandi sono disponibili per tutti i parametri del plug-in:

#### **Comandi da tastiera su Mac OS X:**

Regolazione fine  $=$  tasto Mela + movimento del mouse Reset al valore predefinito = Option + click del mouse

#### **Comandi da tastiera su Windows:**

 $Readizatione fine = Ctrl + movimento del mouse$ Reset al valore predefinito = Alt + Control + click del mouse

# **AUTOMAZIONE**

L'uso dell'automazione richiede una certa attenzione, in quanto la sua azione su alcuni parametri può generare degli artefatti sonori udibili. Nel caso in cui occorra automatizzare tali parametri, è consigliabile assicurarsi che la regolazione in automatico abbia luogo nei momenti in cui il segnale audio non viene inviato al plugin (ovvero nelle pause).

### **FOCUS FIELDS**

Con DVR2 avrai la possibilità di posizionare il tuo set personalizzato di parametri nei 6 Focus Fields, posti nella parte inferiore dell'interfaccia grafica del plug-in.

Grazie all'impiego dei Focus Fields potrai migliorare e velocizzare il tuo modo di lavorare, in quanto non sarai più obbligato a dover sempre entrare nelle singole pagine per ricercare i parametri che utilizzi più frequentemente.

Potrai assegnare qualsiasi parametro ai Focus Fields, i quali verranno salvati sia nell'ambito della sessione di lavoro dell'applicazione software, sia all'interno del preset (nel caso in cui se ne effettui il salvataggio).

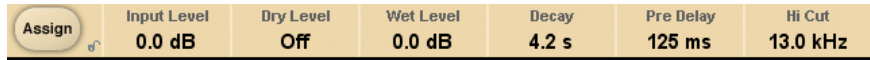

#### **Per modificare l'assegnazione dei Focus Fields:**

- Premi il tasto Assign. Il tasto Assign e uno dei Focus Fields si evidenzieranno.
- Clicca col mouse sul Focus Field che desideri assegnare al parametro.
- Quindi, clicca sul parametro da assegnare al Focus Field selezionato.
- Per ottenere un Focus Field non assegnato (vuoto), clicca nuovamente sul parametro selezionato.

• Una volta terminata l'assegnazione, clicca sul tasto Assign per abbandonare la modalità Assign.

### **INDICATORI OVERLOAD (O/L)**

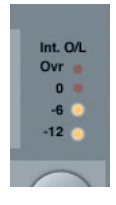

I due indicatori LED presenti nella sezione metering, posti tra i meters Input e Output, si illuminano in presenza di sovraccarico del DSP interno. In questo caso, occorre diminuire il livello d'ingresso. Per resettare questo indicatore, clicca suI LED O/L.

# **I PARAMETRI DEL PLUG-IN**

### **MAIN PAGE**

Nella Main Page troverai tutti i parametri di controllo di DVR2, oltre ai comandi riguardanti la gestione dei preset (maggiori dettagli a riguardo sono riportati nel capitolo "Gestione dei Presets" - pag. 10).

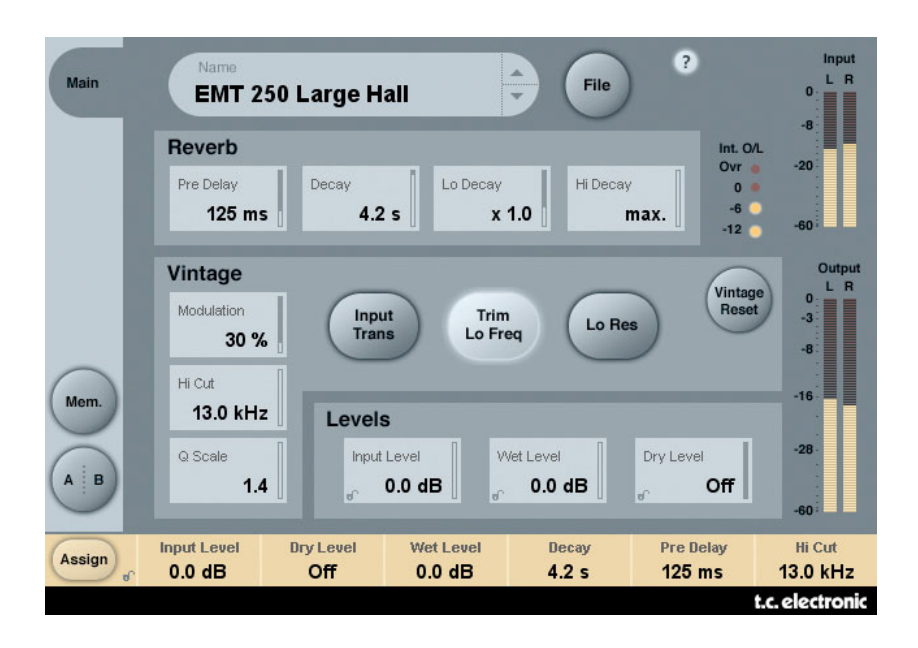

### **REVERB**

#### **Decay**

Range: 0.4 – 4.5s Determina il valore del Master Decay Time (tempo di decadimento generale)

#### **Lo Decay**

Range: da 0.5 a 2.0

Fattore moltiplicatore del Decay per le basse frequenze. Con un valore x1.0, il decadimento delle basse frequenze equivarrà all'impostazione del parametro Decay.

#### **Hi Decay**

Range: da 0.25 a Max.

Fattore moltiplicatore del Decay per le alte frequenze. Con un valore x1.0, il decadimento delle alte frequenze equivarrà all'impostazione del parametro Decay.

#### **Pre Delay**

Range: 0-500ms (valori Vintage: 0, 20, 40 e 60ms)

Il Pre Delay rappresenta la quantità di tempo interposto tra la ricezione del segnale in ingresso e l'inizio della generazione del riverbero in uscita.

# **VINTAGE**

#### **Modulation**

Range: 0% – 200% (valore predefinito: 100%)

Determina la profondità della modulazione. Il valore predefinito è stabilito a 100%. Aumenta il valore se desideri un suono con un maggiore effetto-chorus.

#### **Hi Cut**

```
Range: 8kHz – 13kHz (default: 11kHz)
```
Il parametro HiCut di DVR2 è utile per limitare o estendere l'intero spettro delle frequenze.

#### **Q Scale**

Range:  $0.3 - 1.4$  (valore predefinito: 1.2)

Corrisponde all'azione dei piccoli potenziometri presenti nelle vecchie unità di riverbero, utili per equalizzare le differenze sonore causate dalla tolleranza delle componenti elettriche. Usa il Q-scale in combinazione al parametro HiCut Frequency per modellare le alte frequenze secondo i tuoi gusti e le tue esigenze.

#### **Input Trans**

Range: On/Off (valore predefinito: Off)

Permette di emulare il suono dei trasformatori d'ingresso utilizzati nelle vecchie unità di riverbero. Utile per ricreare il calore e la sonorità delle apparecchiature vintage, risulta efficace soprattutto impiegando tempi di decadimento brevi.

#### **Trim Lo Freq**

Range: On/Off (valore predefinito: On)

Leggera attenuazione delle basse frequenze selezionate.

#### **Lo Res**

Range: On/Off (valore predefinito: On)

Imposta DVR2 ad una più bassa risoluzione di bit. Questa funzione restituisce una sonorità più vecchia e granulosa, aggiungendo anche del rumore per simulare le unità di riverbero vintage.

#### **Vintage Reset**

Cliccando su questo tasto è possibile resettare i controlli della sezione "Vintage" ai valori impostati in base al modello vintage originale.

# **LEVELS**

#### **Input Level**

Range: da Off a 0dB

Imposta il livello d'ingresso del plug-in. Se viene inviato al plug-in un segnale audio con un livello vicino al massimo valore della scala, è necessario diminuire questo parametro. Riduci il valore di Input Level in caso di overloads (O/L).

#### **Wet Level**

Range: da Off a 0dB

Determina il livello del riverbero ("wet") nei canali d'uscita.

#### **Dry Level**

Range: da Off a 0dB

Determina il livello del segnale non-processato nei canali d'uscita. In una normale configurazione send/return, il parametro Dry Level dev'essere impostato su Off.

# **Gestione dei Preset**

L'architettura basata su files dei plug-in TC Electronic semplifica il processo di archiviazione dei preset, consentendo di organizzarli nella maniera più adatta al proprio modo di lavorare, oltre ad offrire la possibilità di poter scambiare i preset con altri utenti, qualunque sia la piattaforma o l'applicazione usata. I preset vengono salvati come files distinti all'interno dell'hard disk; dopo che il preset è stato salvato all'interno della locazione predefinita, esso apparirà automaticamente nel menu "File" ogni qual volta che il plug-in verrà utilizzato. Successivamente, è possibile cancellare, riorganizzare o creare nuove sotto-cartelle in base alle esigenze.

NOTA: Nessun folder apparirà nel menu Preset File se non contiene almeno un preset al suo interno.

# **TASTI NEXT/PREVIOUS PRESET**

Dalla Main Page del plug-in è possibile saltare direttamente da un preset a quello successivo (o precedente), cliccando sui tasti UP/DOWN situati accanto al nome del preset.

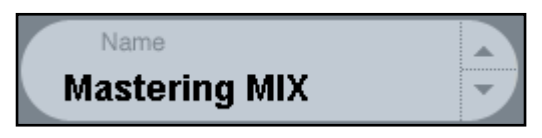

Saranno considerati tutti i preset disponibili all'interno della locazione preset predefinita del plug-in; ciò significa che con questo controllo è possibile richiamare ogni preset disponibile. L'accesso diretto a preset specifici è possibile mediante il tasto "File".

# **MENU PRESET FILE**

Premendo il tasto 'File' è possibile accedere al menu File del plug-in, il quale permette le seguenti operazioni:

#### **Caricare un preset (Load)**

Selezionando "Load" potrai navigare all'interno di qualsiasi cartella del sistema, incluse quelle condivise. Queste verranno caricate dalla locazione predefinita dedicata ai preset DVR2; solo i preset che si trovano nella locazione file predefinita appariranno nel menu preset pop-up di DVR2.

#### **Assegnare un nome al preset**

- Doppio-click sul campo Name
- Scrivere il nuovo nome
- Premere Enter

#### **Salvare un preset (Save)**

Selezionando "Save" potrai salvare il tuo preset all'interno di qualsiasi cartella del sistema, incluse quelle condivise. Di default, i preset saranno salvati nella locazione

#### predefinita dedicata ai preset DVR2. **LOCAZIONI PREDEFINITE DEI PRESET**

Di seguito sono indicati i percorsi in cui sono localizzati i preset DVR2. Ogni plug-in è dotato di una propria cartella in cui sono contenuti i preset.

La gestione del plug-in effettua il salvataggio dei preset all'interno delle seguenti cartelle:

#### **Mac OS**

Factory Presets: /Library/Application Support/TC Electronic/DVR2/Presets/

User Presets: ~/Library/Application Support/TC Electronic/DVR2/Presets/

#### **Windows**

Factory Presets: {System Drive}/Program Files/TC Electronic/DVR2/Presets/

User Presets: Documenti/TC Electronic/DVR2/Presets/

- Per eliminare un file dovrai semplicemente spostarlo nel 'Cestino' o nel 'Recycle bin'.
- Per creare una nuova sotto-cartella da far apparire nel menu del plug-in, dovrai creare una nuova cartella all'interno del folder plug-in, che risiede nella cartella PRESETS di default di DVR2.

NOTA: Nessuna cartella apparirà nel menu Preset File se non contiene almeno un preset al suo interno.

### **CONVERTIRE I PRESET DVR2 DA SYSTEM 6000 E REVERB 4000**

Nel caso in cui tu sia il felice possessore del processore System 6000 (dotato di algoritmo DVR2) o dell'unità Reverb 4000, ecco qualcosa che sicuramente ti renderà felice: il plug-in DVR2 è in grado di leggere i preset del tuo System 6000/Reverb 4000.

Per effettuare la conversione da System 6000/Reverb 4000 a DVR2, occorre innanzi tutto salvare i preset System 6000/Reverb 4000 come File Preset. L'estensione del file può essere ".syx" (ad esempio: IlMioPreset.syx), oppure .mid come MIDI file.

Il modo più semplice per esportare i preset System 6000/Reverb 4000 consiste nell'impiego della funzione "Export To File", accessibile dal software Icon Editor per Mac/Windows (in versione 3.5 o successiva). In alternativa, potrai salvare un banco di preset su floppy disk (solo System 6000), oppure effettuare un SysEx-Dump all'interno di un MIDI file nel tuo sequencer.

#### **Nota: Per maggiori dettagli riguardanti l'esportazione dei preset da System 6000 o Reverb 4000, fai riferimento alla rispettiva documentazione a corredo delle due unità e a quella del software Icon Editor.**

Il File Preset SysEx/MIDI generato dev'essere posizionato nella locazione preset predefinita di DVR2 (nella Directory principale: le sotto-cartelle non saranno considerate). L'estensione dei file dovrà essere ".syx" (ad esempio: IlMioPreset.syx), oppure ".mid" come MIDI file.

#### **Nota: in caso di impiego del software Icon Editor nello stesso computer in cui è installato il plug-in DVR2, quest'ultimo effettuerà automaticamente la ricerca dei File Preset nelle locazioni predefinite dei preset System 6000/Reverb 4000. Non dovrai effettuare la copia dei file!**

Dopo che il File Preset è stato posizionato nella locazione preset predefinita di DVR2, questo sarà successivamente disponibile cliccando sul tasto "File" della pagina principale. In testa alla lista pop-up è presente una sezione chiamata "Convert", dove troverai il nome del nuovo Preset File.

Per convertire il Preset File in un preset DVR2 è sufficiente selezionarlo. La procedura di conversione impiegherà solo pochi secondi e sarà effettuata solo la prima volta.

A conversione avvenuta, tutti i preset desunti dai Preset File saranno disponibili in una sotto-cartella nominata con il nome del Preset File stesso . I preset saranno organizzati secondo la stessa struttura Bank di System 6000 e quelli non basati sull'algoritmo DVR2 non saranno convertiti.

Il Preset File scomparirà dalla sezione Convert del menu File.

**Nota:** dato che l'implementazione del plug-in DVR2 è unicamente stereo, le impostazioni

#### surround dei preset System 6000 saranno ignorate durante la conversione! **FUNZIONE COMPARE - TASTI A/B MEM.**

La funzione Compare A/B consente una veloce comparazione tra due regolazioni differenti del plug-in, utile in fase di editing. Sono presenti due pulsanti: "Mem" e "A/B".

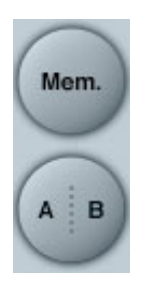

Iniziando a lavorare su un preset, i tasti A/B risultano non attivi (in grigio). Questo stato indica che le impostazioni memorizzate nelle due locazioni A e B sono identiche - quindi, non c'è nulla da comparare. Appena si modifica il valore di un parametro, la locazione di memoria "A" si attiva, e la parte "A" del tasto A/B si evidenzierà. In seguito, tutte le modifiche dei parametri saranno applicate alla locazione di memoria "A". Selezionando la locazione "B", potrai ritornare al punto di partenza e, rimanendo in questa locazione, tutte le future modifiche saranno applicate al preset della memoria "B". Ogni volta che si preme il tasto A/B è possibile commutare tra queste due locazioni di memoria.

**NOTA: Le locazioni di memoria A/B rappresentano solo regolazioni temporanee! Il salvataggio di un preset (ad esempio, mediante la funzione Save del menu File, oppure direttamente nella sessione del tuo software sequencer) memorizzerà solo la locazione di memoria attuale/attiva. Le impostazioni dell'altra locazione (nascosta) non verrà salvata! Il tasto "Mem" permette di effettuare il reset delle locazioni di memoria A/B alle impostazioni**

### **BLOCCARE I VALORI DEI PARAMETRI - USANDO LA FUNZIONE PARAMETER LOCK**

La funzione Parameter Lock permette di bloccare il valore dei parametri In Level, Out Level, Dry Level, Wet Level e l'assegnazione dei Focus Fields, facendo in modo che rimangano invariati durante la selezione di nuovi preset.

Grazie al Parameter Lock, potrai facilmente "navigare" tra la nutrita serie di preset inclusi in DVR2, senza dover cambiare le impostazioni dei parametri bloccati ogni qual volta si richiami un nuovo preset.

Per bloccare un parametro è sufficiente cliccare sulla piccola icona "lucchetto" presente nel campo del parametro. Per sbloccarlo, clicca nuovamente sull'icona. Il blocco del parametro agisce unicamente sulla modifica effettuata col mouse, mentre le regolazioni effettuate mediante i controlli di automazione o di cambio di preset provenienti dall'applicazione software, passeranno sempre e comunque.

Esempio: Hai inserito il plug-in DVR2 in un canale del sequencer. Utilizzando DVR2 come effetto Insert, desidererai probabilmente che la parte Dry del segnale passi attraverso DVR2, e perciò aumenterai il livello del parametro "Dry Level".

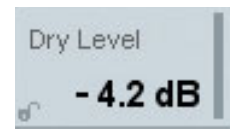

Ora, se provi a selezionare altri presets, agendo sui tasti cursore Up/Down posti accanto al nome del preset, noterai che la maggior parte di questi è impostata con il parametro Dry Level disattivato ("Off"). In altre parole, il Dry Level si imposta ogni volta su "Off" - cosa che può risultare abbastanza noiosa.

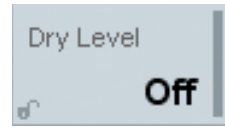

Ed è qui che la funzione Parameter Lock diventa utile. È sufficiente premere il piccolo lucchetto posto accanto al parametro Dry Level e il suo valore rimarrà sempre al livello che hai impostato - a prescindere dalle impostazioni memorizzate all'interno dei nuovi presets selezionati.

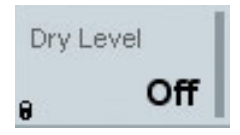

Cliccando col mouse sulla regolazione del parametro, oppure inviando messaggi di automazione, la funzione Parameter Lock si disattiverà automaticamente.